## **WORD – VKLÁDÁNÍ OBRÁZKŮ**

Spusť aplikaci **Microsoft Word**. Je umístěna v nabídce **Start – Všechny programy – Microsoft office**.

V nabídce **Soubor** (první záložka zleva v horní části okna – je modře podbarvená) vyber **Otevřít** nebo stiskni horkou klávesu **Ctrl+O**. V **Knihovny-Dokumenty** vyber soubor s názvem "**Word – formát a okraje**" a otevři jej.

Nyní zbývá ke zformátovanému textu přidat fotografie.

## **1. Vložení obrázku**

Potřebný obrázek vložíš podle následujícího postupu:

- Na záložce **Vložení** vyber položku **Obrázek**.
- V okně **Vložit obrázek** vyber v levé části umístění **Počítač – TRUHLA (T:)**
- Vyhledej obrázek **Foto 1** a potvrď **Vložit**.

## **2. Úprava vloženého obrázku**

Obrázek je poměrně velký a je v tuto chvíli součástí textu a veškerá manipulace s ním je problematická. Proto jej musíme upravit.

- Klikni na obrázku pravým tlačítkem a vyber z nabídky položku **Velikost a umístění**.
- Na záložce **Obtékání textu** vyber položku **Obdélník**.
- Na záložce **Velikost** nastav absolutní šířku na **12 cm**.
- Potom obrázek přesuň do levé horní části hlavního textu pod nadpisy.

## **3. Vložení dalších obrázků**

Ze stejného umístění nyní vlož obrázky **Foto 2** a **Foto 3**.

- Obrázek **Foto 2** uprav stejně jako obrázek předchozí a umísti jej v pravém dolním rohu první strany.
- Obrázku **Foto 3** nastav jenom obtékání textu **Obdélník** a umístěte jej na konci textu.

#### **Nezapomeň soubor uložit!**

# **WORD – VKLÁDÁNÍ OBRÁZKŮ**

Spusť aplikaci **Microsoft Word**. Je umístěna v nabídce **Start – Všechny programy – Microsoft office**.

V nabídce **Soubor** (první záložka zleva v horní části okna – je modře podbarvená) vyber **Otevřít** nebo stiskni horkou klávesu **Ctrl+O**. V **Knihovny-Dokumenty** vyber soubor s názvem "**Word – formát a okraje**" a otevři jej.

Nyní zbývá ke zformátovanému textu přidat fotografie.

## **1. Vložení obrázku**

Potřebný obrázek vložíš podle následujícího postupu:

- Na záložce **Vložení** vyber položku **Obrázek**.
- V okně **Vložit obrázek** vyber v levé části umístění **Počítač – TRUHLA (T:)**
- Vyhledej obrázek **Foto 1** a potvrď **Vložit**.

## **2. Úprava vloženého obrázku**

Obrázek je poměrně velký a je v tuto chvíli součástí textu a veškerá manipulace s ním je problematická. Proto jej musíme upravit.

- Klikni na obrázku pravým tlačítkem a vyber z nabídky položku **Velikost a umístění**.
- Na záložce **Obtékání textu** vyber položku **Obdélník**.
- Na záložce **Velikost** nastav absolutní šířku na **12 cm**.
- Potom obrázek přesuň do levé horní části hlavního textu pod nadpisy.

## **3. Vložení dalších obrázků**

Ze stejného umístění nyní vlož obrázky **Foto 2** a **Foto 3**.

- Obrázek **Foto 2** uprav stejně jako obrázek předchozí a umísti jej v pravém dolním rohu první strany.
- Obrázku **Foto 3** nastav jenom obtékání textu **Obdélník** a umístěte jej na konci textu.

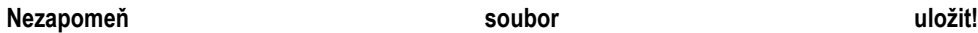